# **E**hipsmall

Chipsmall Limited consists of a professional team with an average of over 10 year of expertise in the distribution of electronic components. Based in Hongkong, we have already established firm and mutual-benefit business relationships with customers from,Europe,America and south Asia,supplying obsolete and hard-to-find components to meet their specific needs.

With the principle of "Quality Parts,Customers Priority,Honest Operation,and Considerate Service",our business mainly focus on the distribution of electronic components. Line cards we deal with include Microchip,ALPS,ROHM,Xilinx,Pulse,ON,Everlight and Freescale. Main products comprise IC,Modules,Potentiometer,IC Socket,Relay,Connector.Our parts cover such applications as commercial,industrial, and automotives areas.

We are looking forward to setting up business relationship with you and hope to provide you with the best service and solution. Let us make a better world for our industry!

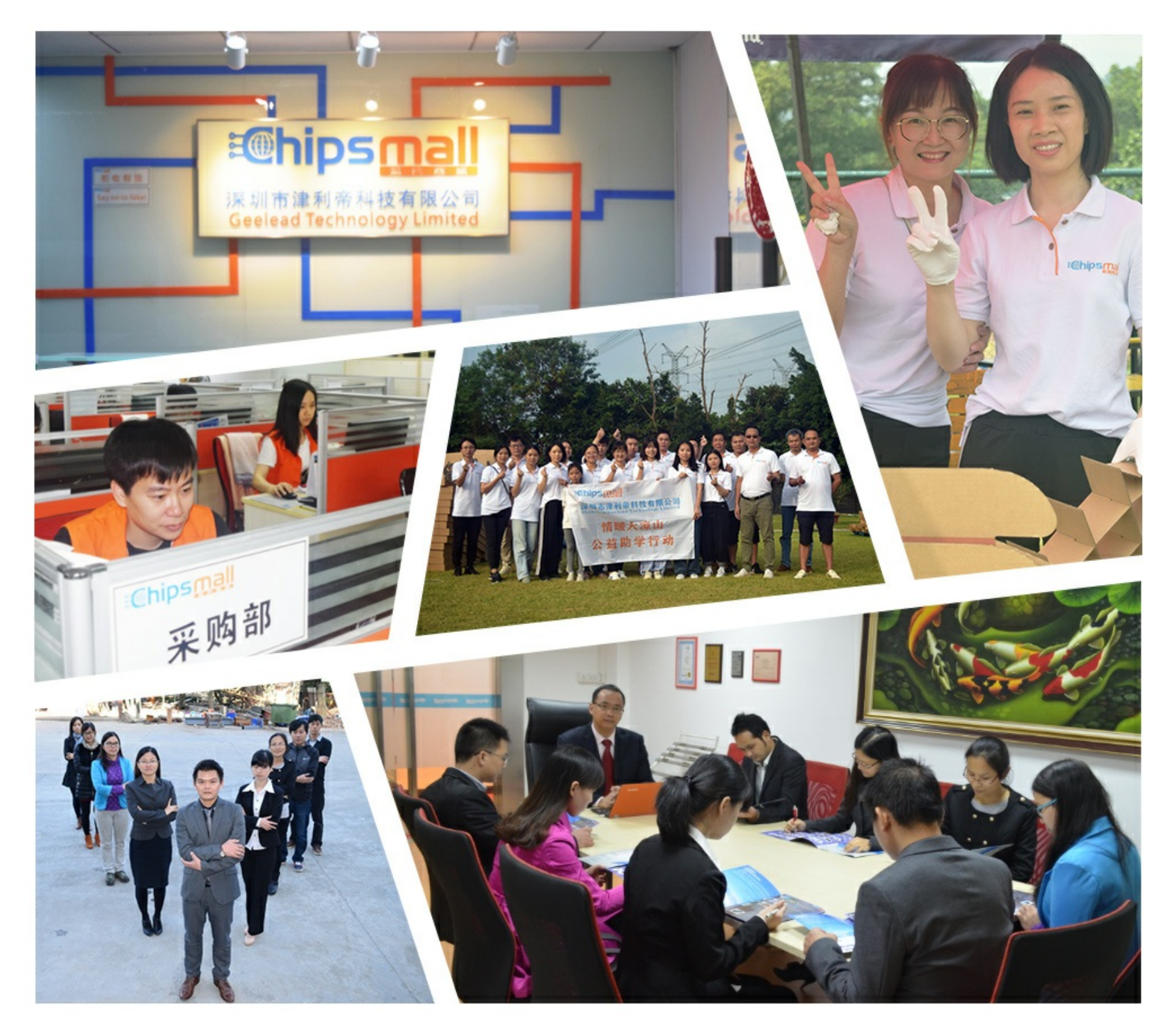

# Contact us

Tel: +86-755-8981 8866 Fax: +86-755-8427 6832 Email & Skype: info@chipsmall.com Web: www.chipsmall.com Address: A1208, Overseas Decoration Building, #122 Zhenhua RD., Futian, Shenzhen, China

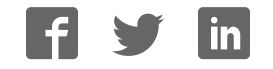

## **S** USER GUIDE TB-9058

# **SMP Device ID Programmer Installation and Operation Instructions**

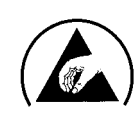

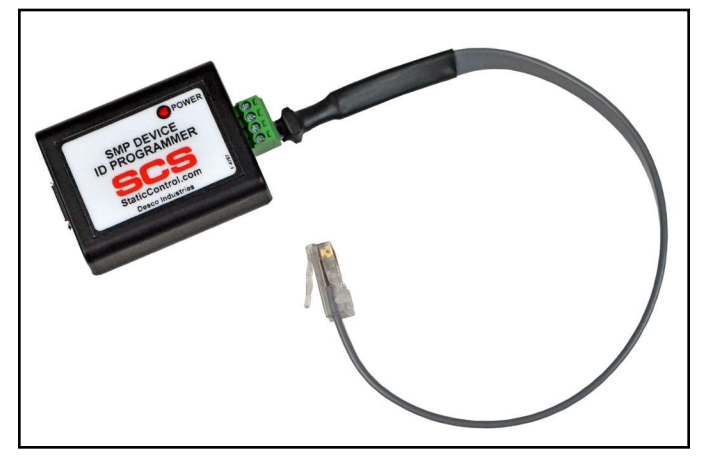

*SCS 770036 SMP Device ID Programmer*

### **Description**

The SCS SMP Device ID Programmer is used to program the Modbus address for the SCS EM Aware Monitor, WS Aware Monitor and Ground Master Monitor. Programming of the Modbus address allows the SCS SMP Software to locate and poll each monitor.

The SMP Device ID Programmer is compatible with the following items:

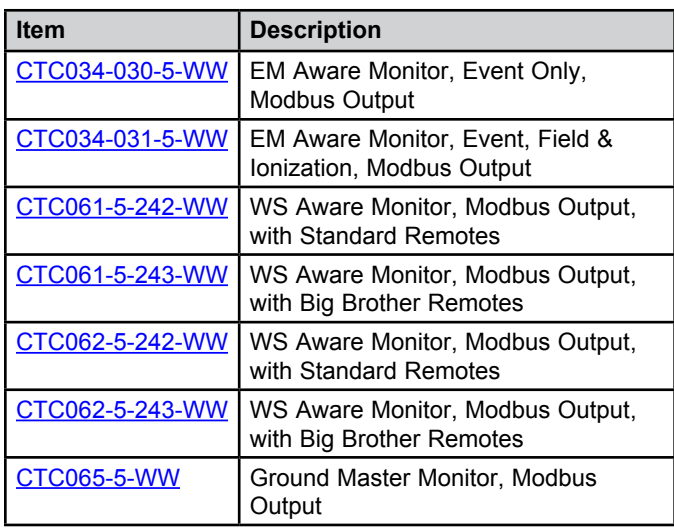

#### **Packaging**

- 1 SMP Device ID Programmer with RJ45 Cable
- 1 USB Cable, 1 m Length
- 1 Driver Installation CD

#### **Installation**

#### **Driver Installation**

- 1. Use the included USB cable to connect the SMP Device ID Programmer to your PC.
- 2. Windows will generally find and install its driver automatically. Use the included Driver Installation CD if this does not happen.
- 3. Take note of the COM port that Windows assigns to the SMP Device ID Programmer.

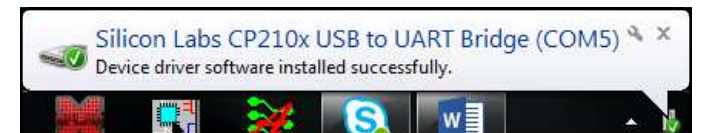

#### **SMP ID Programmer Software**

- 1. Visit the SCS Software Download web page: StaticControl.com/SoftwareDownloads.aspx
- 2. Download the SMP ID Programmer ZIP file to your PC, and run the setup.exe file.
- 3. Follow the on-screen prompts to install the software to your PC. The application will automatically open when complete.

### **Operation**

1. Open the SMP ID Programmer application.

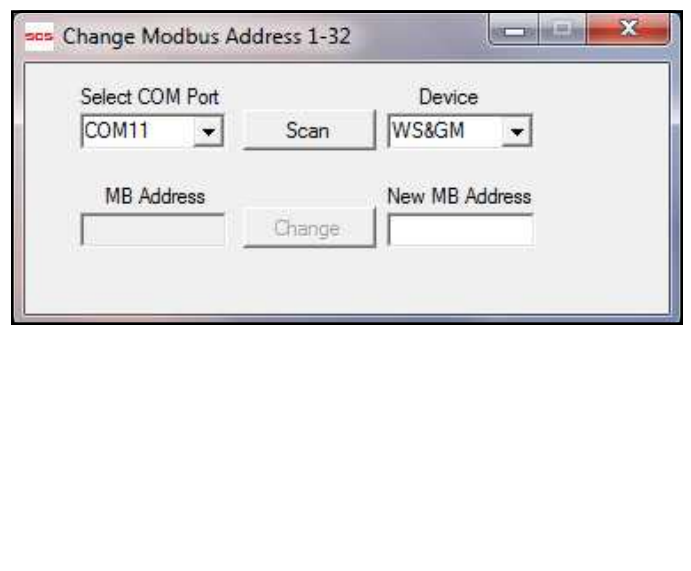

**SCS** - 926 JR Industrial Drive, Sanford, NC 27332 • (919) 718-0000 • Website: StaticControl.com

2. Use the drop down menu to select the COM port that is associated with your SMP Device ID Programmer.

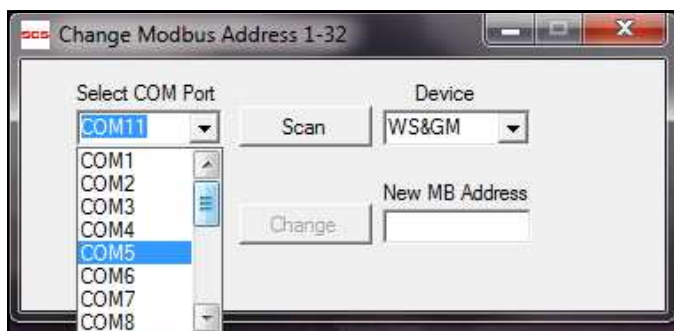

3. Use the Device drop down menu to select the SCS monitor type that you choose to program. Select "WS&GM" if programming the WS Aware Monitor or Ground Master Monitor. Select "EM\_AWARE" if programming the EM Aware Monitor.

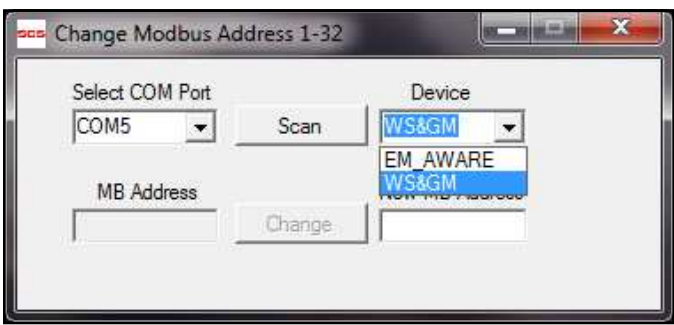

- 4. Connect the programmer's RJ45 plug into the SCS monitor. Power the monitor using its 12VDC power adapter.
- 5. Click the Scan button, and the monitor's current ID number will populate into the MB Address field.

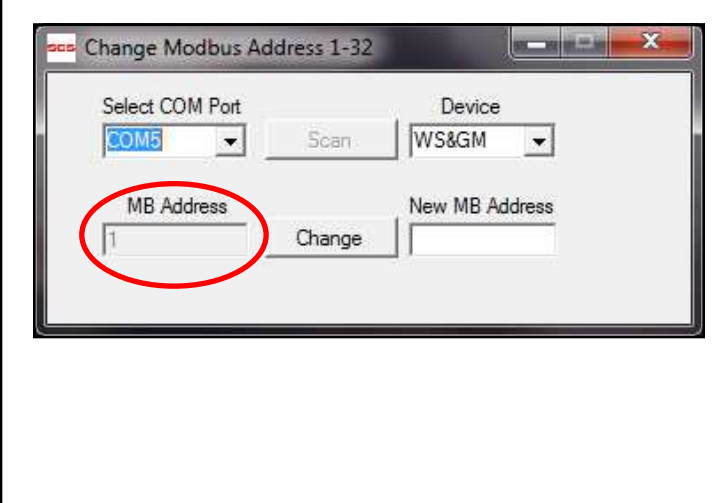

6. Enter the desired ID number into the "New MB Address" field. It may be any number between 1-4.

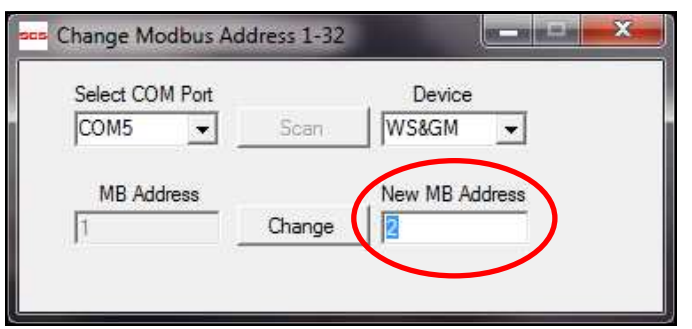

7. Click the Change button, and a confirmation prompt will appear.

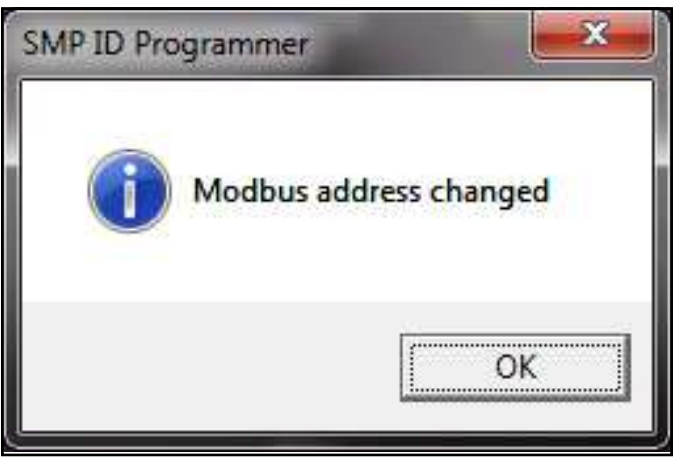

- 8. Click the OK button.
- 9. Click the Scan button again to confirm that the new ID number is programmed into the monitor.

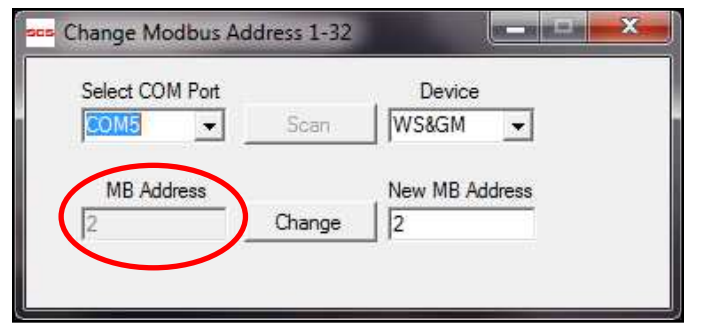

10. The monitor is now ready to be deployed and connected to your SMP system. Repeat steps 3-9 if more monitors need to be programmed.

**SCS** - 926 JR Industrial Drive, Sanford, NC 27332 • (919) 718-0000 • Website: StaticControl.com

**TB-9058** Page 2 of 3 © 2016 DESCO INDUSTRIES, INC. Employee Owned

#### **Specifications**

**Size** 1.7" L x 2.2" W x 1.0" H (43 mm L x 56 mm W x 25 mm H)

**Weight** .1 lbs. (.05 kg)

**Operating System Compatibility** Windows XP or newer

Made in Taiwan

#### **Limited Warranty, Warranty Exclusions, Limit of Liability and RMA Request Instructions**

See the SCS Warranty http://staticcontrol.descoindustries.com/warranty.aspx

**SCS** - 926 JR Industrial Drive, Sanford, NC 27332 • (919) 718-0000 • Website: StaticControl.com